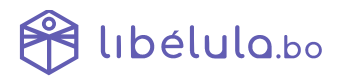

# **MANUAL PARA AUTORIZACIÓN PARA FACTURACIÓN COMPUTARIZADA POR TERCEROS**

#### **1. Ingresar a AUTORIZACIÓN DE DOSIFICACIONES y crear nuevo trámite**

### **SFV - SISTEMA DE FACTURACION VIRTUAL**

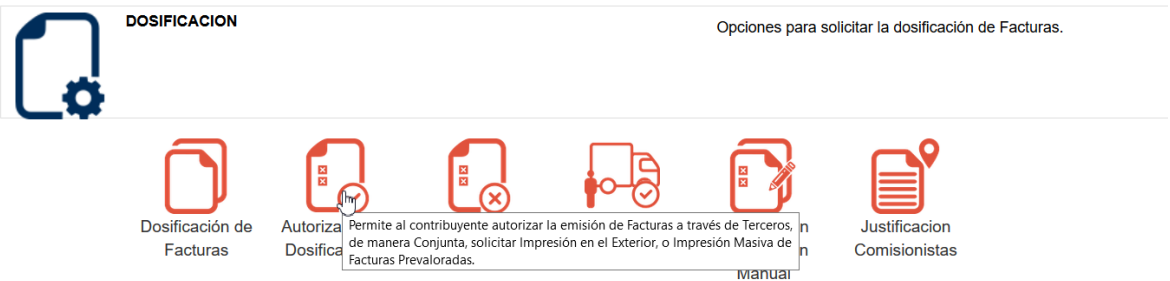

#### **2. Elegir la opción AUTORIZACIÓN DE FACTURACIÓN POR TERCEROS Y CONJUNTO**

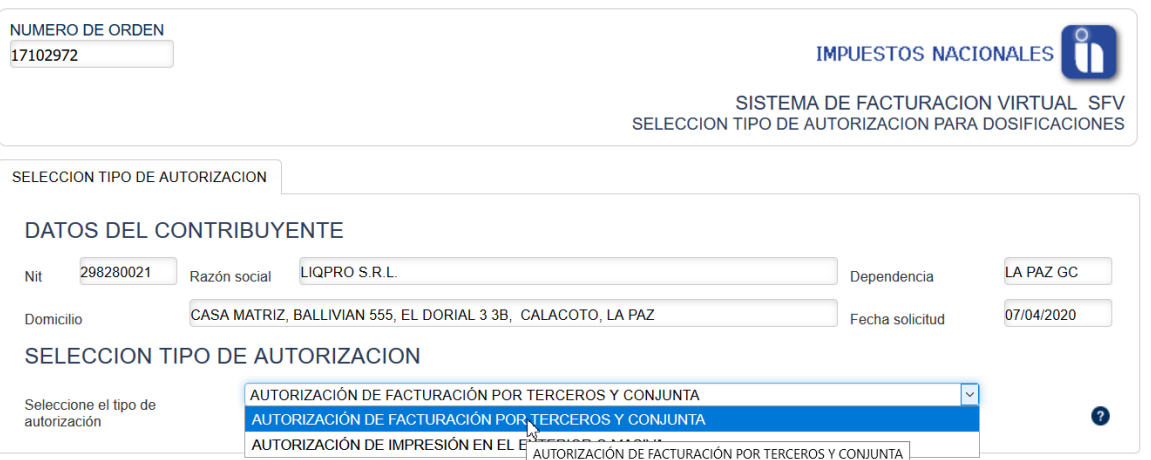

**3. En TIPO DE AUTORIZACIÓN, elegir las opciones FACTURACIÓN POR TERCEROS Y MODALIDAD COMPUTARIZADA**

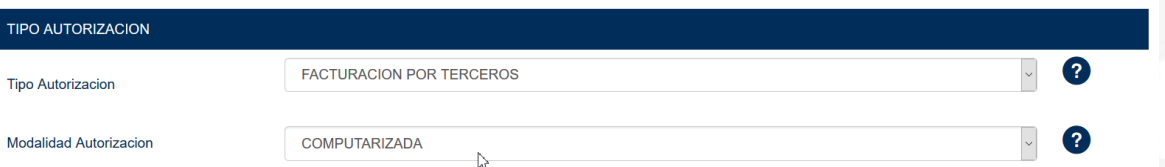

**4. En DATOS DEL EMISOR ingresar el NIT 179882022. Reconocerá automáticamente la empresa TODOTIX SRL**

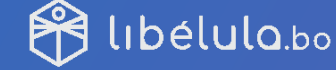

grupotodotix

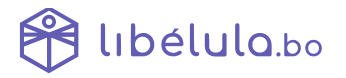

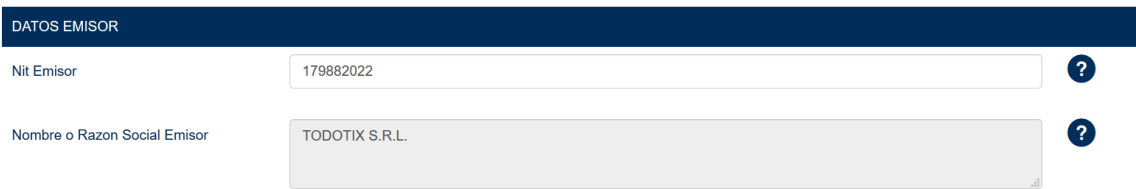

#### **5. En SISTEMA FACTURACIÓN elegir EMISOR y TODOTIX**

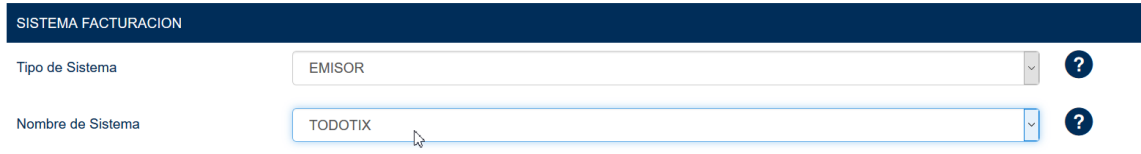

**6. En PERIODO DE VIGENCIA 24 MESES**

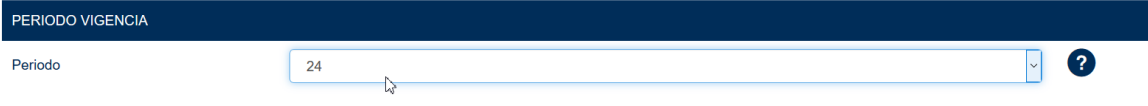

- **7. Posteriormente AGREGAR SOLICITUD**
- **8. FINALIZAR PASO**
- **9. DESCARGAR EL ARCHIVO DE PDF**
- **10. FINALIZAR PASO**

## **GENERACIÓN DE DOSIFICACIÓN**

- **1. Ingresamos a dosificación de facturas y creamos nuevo tramite**
- **SFV SISTEMA DE FACTURACION VIRTUAL**

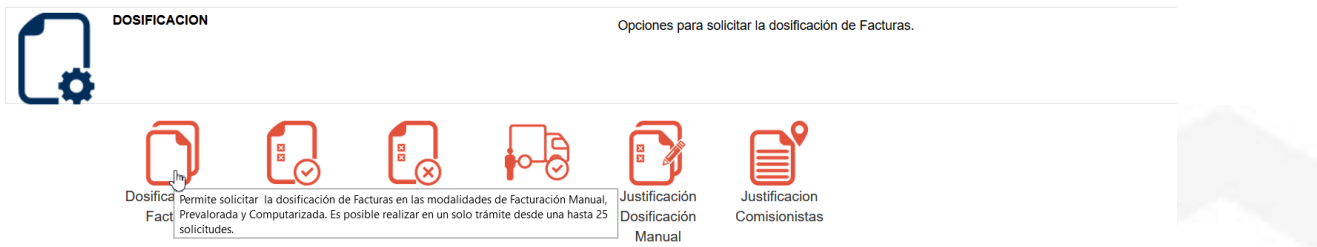

**2. MODALIDAD DE FACTURACIÓN COMPUTARIZADA y POR TERCEROS**

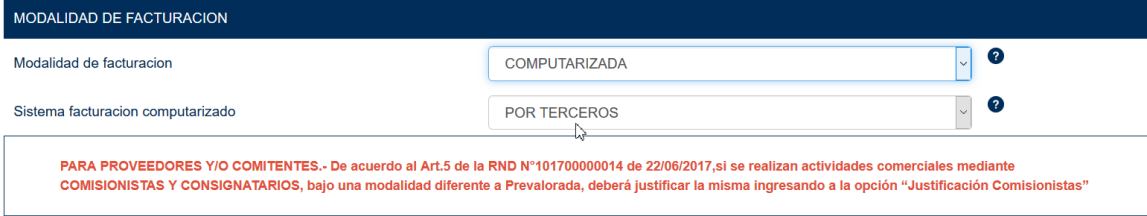

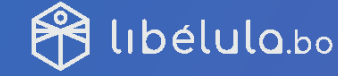

grupotodotix

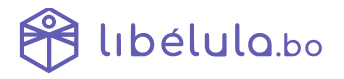

**3. Seleccionar la casilla FACTURACIÓN POR TERCEROS y las dos primeras opciones**

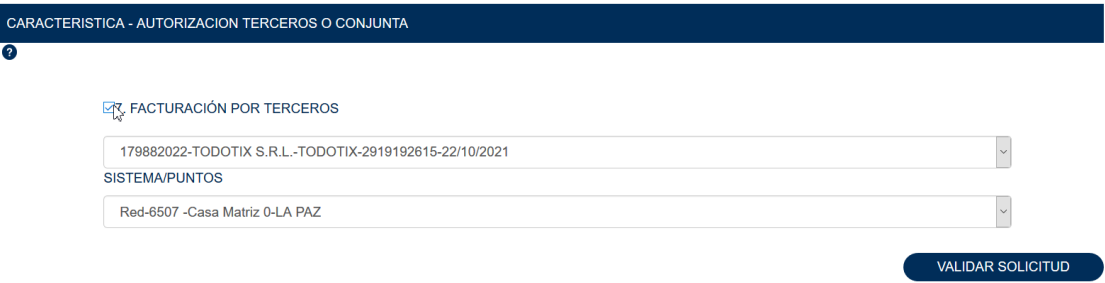

- **4. Validar solicitud**
- **5. Descargar el archivo de llaves**
- **6. Descargar la activación en PDF**

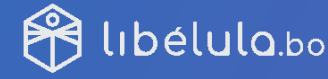

grupotodotix